# **ONLINE KURZUSOK**

# **GOOGLE MEET HANGOUTS**

# TARTALOMJEGYZÉK

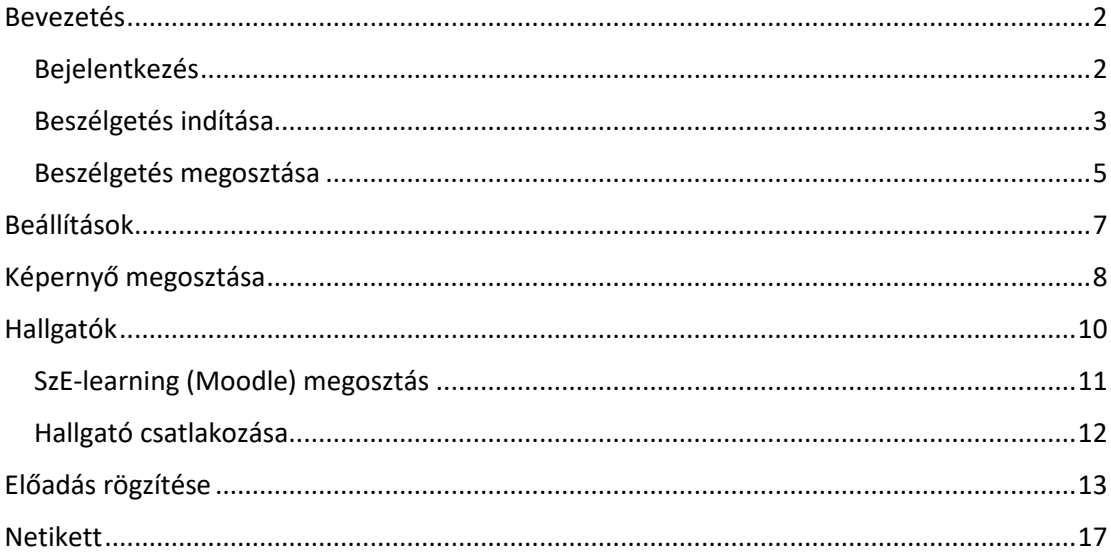

# <span id="page-1-0"></span>**BEVEZETÉS**

A távoktatásban a hallgatókkal való kapcsolattartásra, online előadások, konzultációk, gyakorlatok megtartására az egyik lehetőség a Google Meet Hangouts használata.

A Google Meet megbeszéléshez bármilyen ingyenes Google fiókkal (vagy regisztráció nélkül) lehet csatlakozni. Beszélgetést indítani viszont csak G Suite előfizetéssel lehet, amivel a Széchenyi István Egyetem is rendelkezik. Ha valamelyik oktatónak még nincs egyetemi Google fiókja, akkor azt a https://munkatars.sze.hu/hirek/sze-google lehet igényelni.

A szolgáltatás gördülékeny használatához javasolt a Google Chrome böngészőből való futtatás.

### <span id="page-1-1"></span>**BEJELENTKEZÉS**

Megbeszélést a https://meet.google.com/ oldalról lehet indítani, majd a kezdőoldal jobb felső sarkában található Bejelentkezés linkkel lehet bejelentkezni.

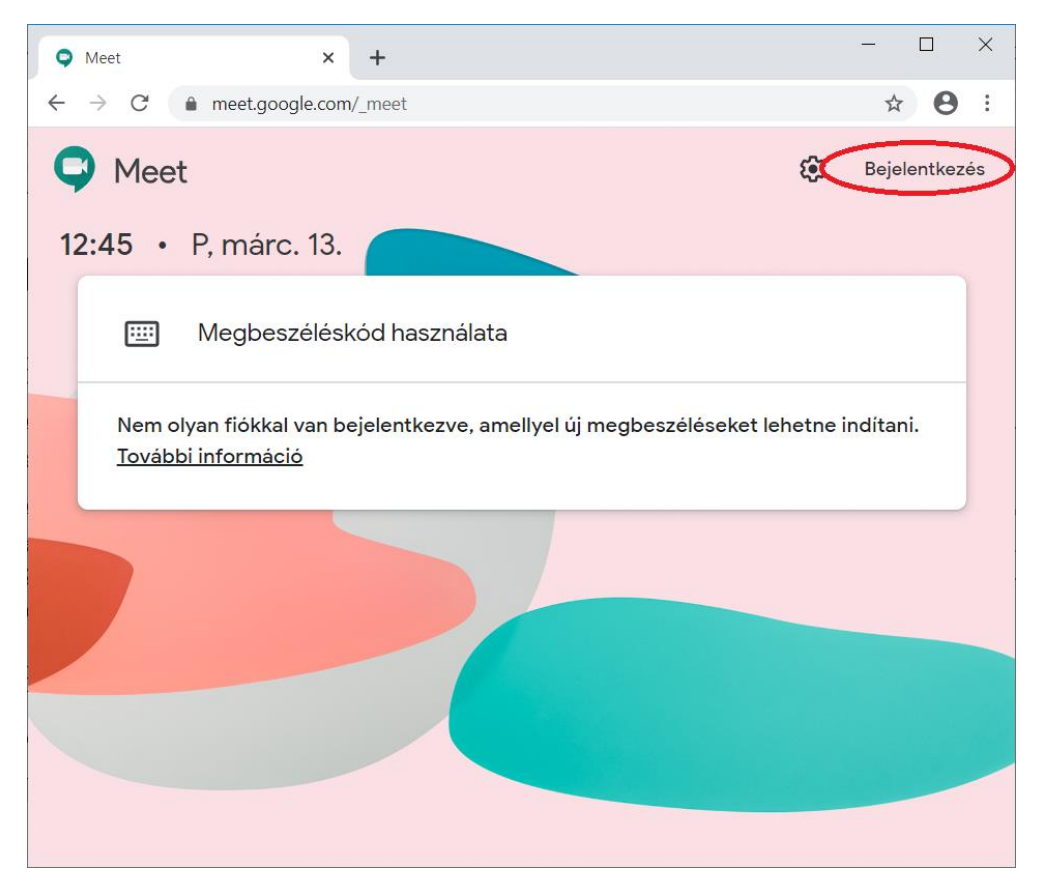

A bejelentkezés során az egyetemi Google fiókunk adatait (e-mail cím + jelszó) kell megadni.

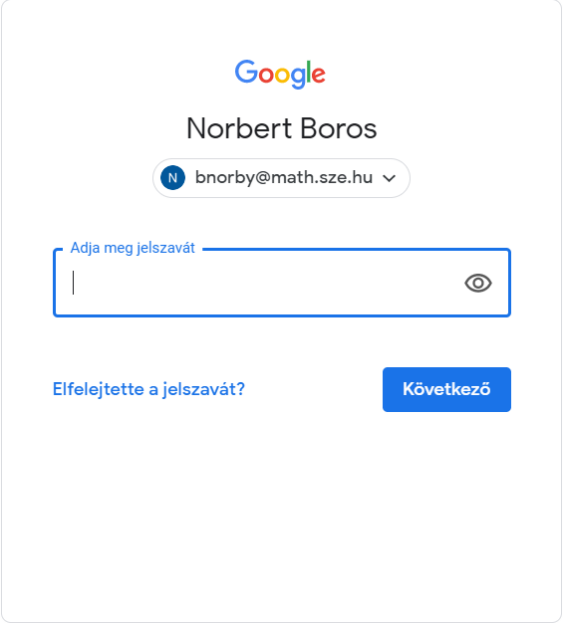

# <span id="page-2-0"></span>BESZÉLGETÉS INDÍTÁSA

Online beszélgetést (előadást, gyakorlatot, konzultációt stb.) kezdeményezni a + Csatlakozás beszélgetéshez vagy új indítása linkkel lehet.

#### SzE-learning oktatás 4 **GOOGLE MEET HANGOUTS**

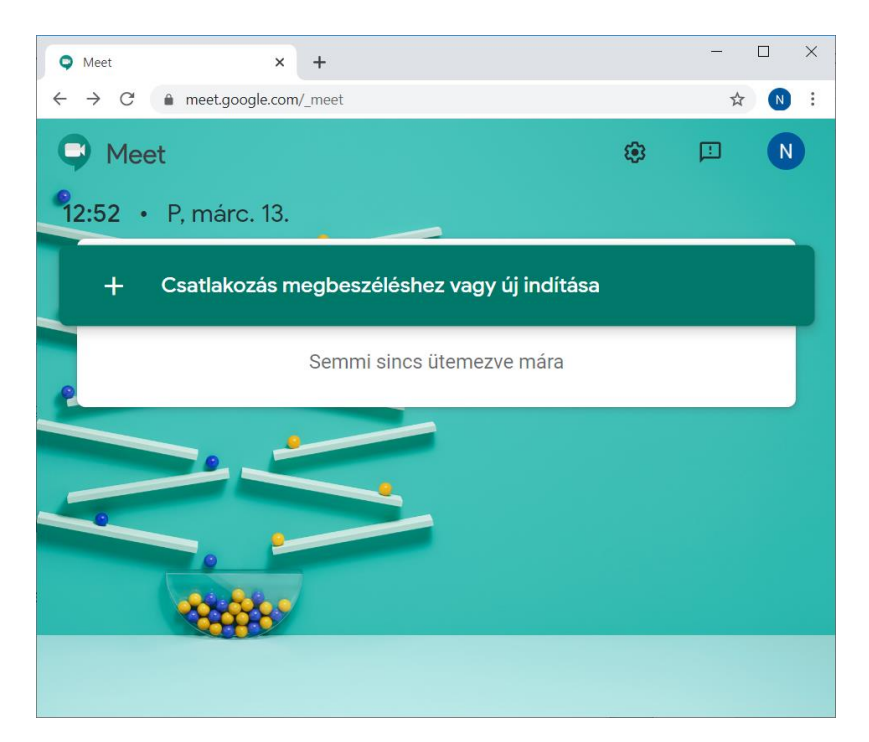

Ezután a Folytatás gombra kattintva lehet a beszélgetést elindítani. Ha a beszélgetésnek nevet adunk, akkor később névvel is lehet a beszélgetéshez csatlakozni, de ez csak adott domainen belül működik, a hallgatókkal való kommunikáció során nem. Ezért a folytatás előtti beviteli mezőt üresen is lehet hagyni.

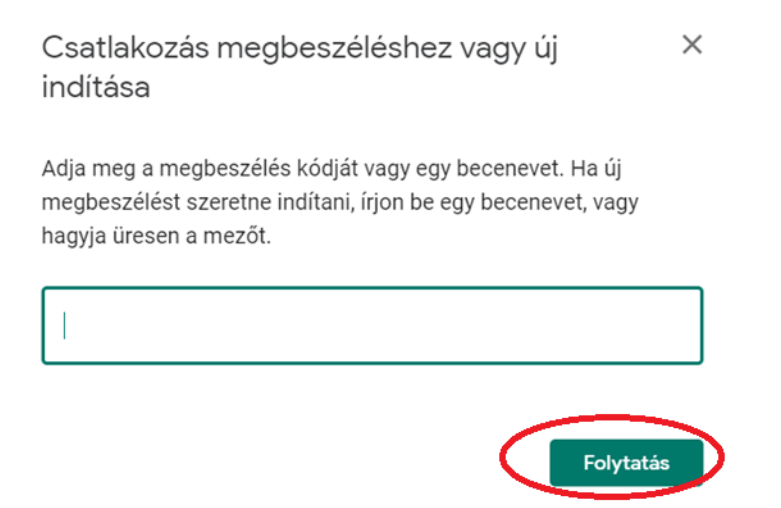

A következő ablakban a mikrofonra és a kamerára kattintva állíthatjuk be, hogy mit osztunk meg a beszélgetés során. Alapértelmezetten a mikrofon és a kamera is be van kapcsolva, ezeket a megfelelő ikonra kattintással lehet kikapcsolni.

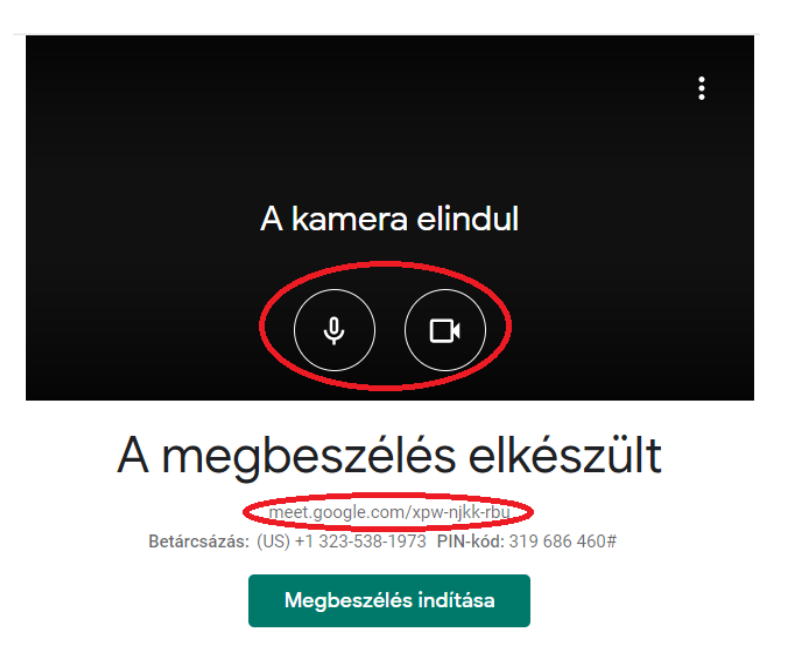

A beszélgetés során a mikrofon mindenképpen legyen bekapcsolva, a kamerát pedig a beszélgetés céljától függően állítsuk be. Pl. egy labor gyakorlatnál az adott mérés bemutatását el lehet végezni a kamera előtt.

A kamera és a mikrofon beállításait a beszélgetés során is tudjuk módosítani. A beszélgetéshez később "A megbeszélés elkészült" alatt látható link segítségével lehet csatlakozni.

Ez a link jelenik meg a saját beszélgetésünknél is a böngésző URL-mezőjében.

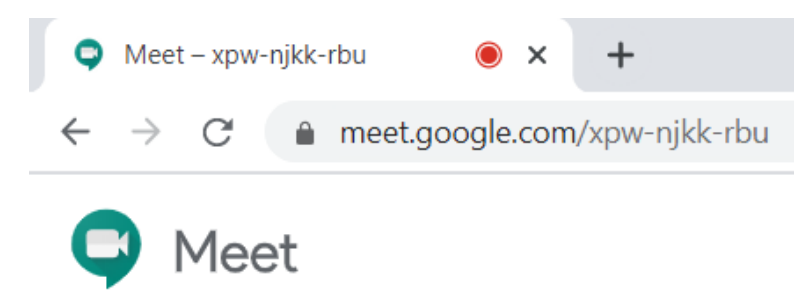

Végül a Megbeszélés indítása gombra kattintva lehet a beszélgetést elindítani.

### <span id="page-4-0"></span>BESZÉLGETÉS MEGOSZTÁSA

A hallgatókkal az előző pontokban megjelent linket kell megosztani. Ezt a linket a beszélgetés indítása után a Csatlakozási információ másolása linkkel is vágólapra lehet tenni.

Ha ismerjük az összes hallgatónk e-mail címét, akkor az Új személyre kattintva is hozzáadhatjuk a hallgatókat. (Ezt csak kis csoport esetén érdemes használni.)

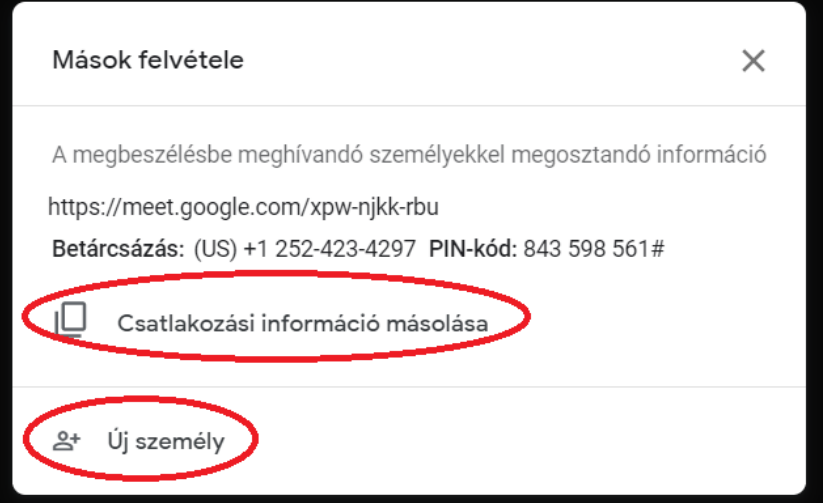

# <span id="page-6-0"></span>**BEÁLLÍTÁSOK**

A képernyő alján az előugró menüben (ami csak akkor jelenik meg, ha megmozdítjuk az egeret) beszélgetés közben is be- és ki tudjuk kapcsolni a mikrofont és a kamerát. A középső piros telefonra kattintva pedig a beszélgetést szakíthatjuk meg.

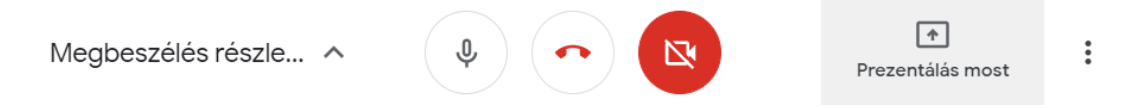

A menüszalag végén látható hamburger menüben (három pont) módosíthatjuk a megjelenést teljes képernyőre, beállíthatjuk a számunkra legmegfelelőbb elrendezést és a Beállításokkal módosíthatjuk a kamera és mikrofon beállításainkat. Ha több mikrofon, kamera, hangszóró van a gépünkhöz csatlakoztatva, akkor itt választhatjuk ki, hogy melyiket szeretnénk használni.

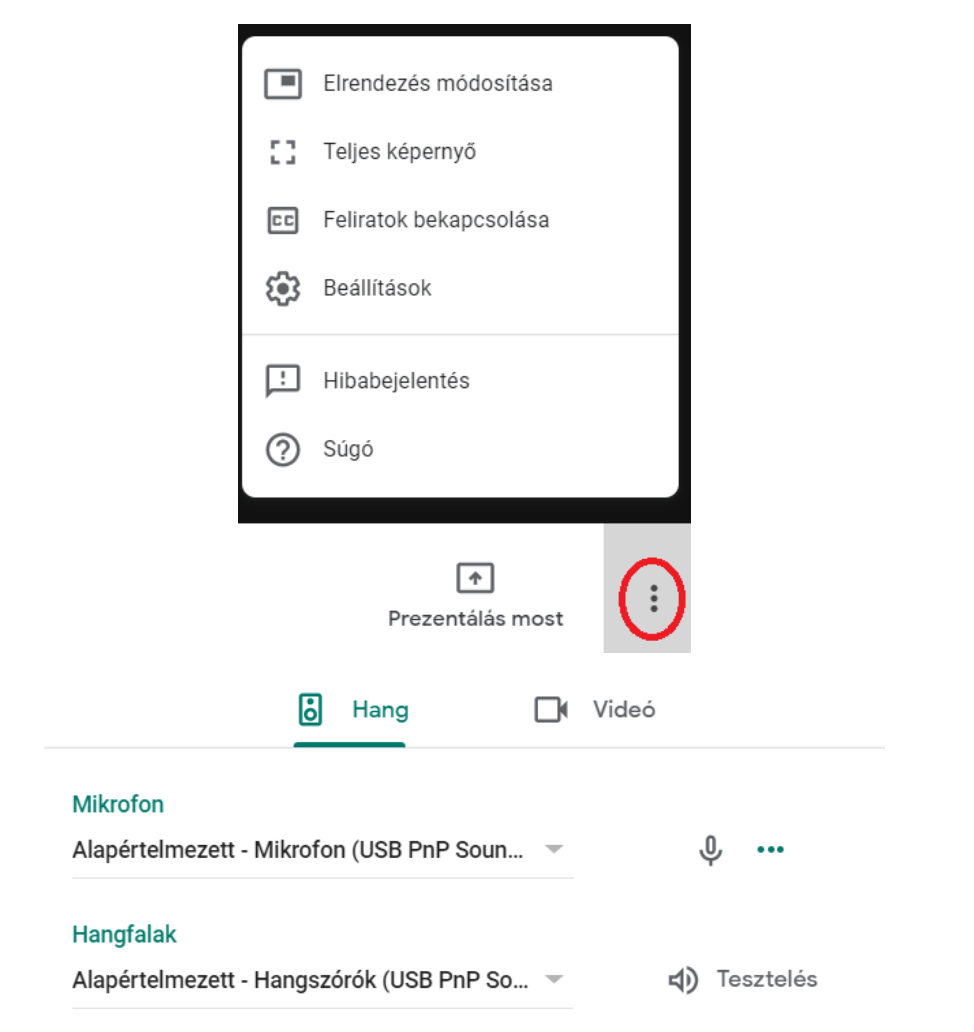

# <span id="page-7-0"></span>KÉPERNYŐ MEGOSZTÁSA

A Prezentálás mostra kattintva a saját képernyőnket tudjuk a hallgatókkal megosztani. Itt két lehetőségünk van vagy a teljes képernyőt osztjuk meg, vagy csak egy munkaablakot.

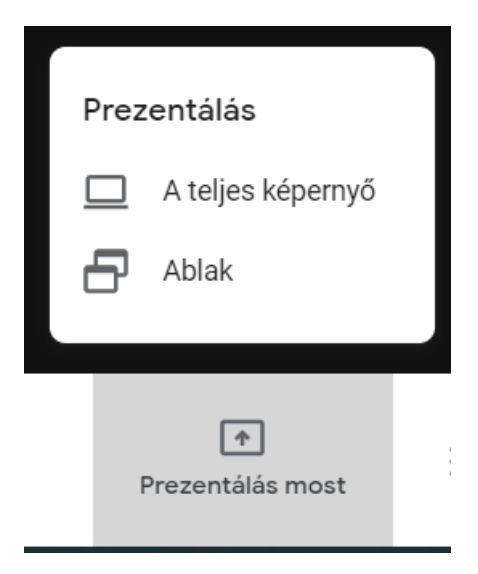

#### Alkalmazásablak megosztása

A(z) Chrome szeretné megosztani a képernyő tartalmát a következővel: meet.google.com. Válassza ki, hogy mit szeretne megosztani.

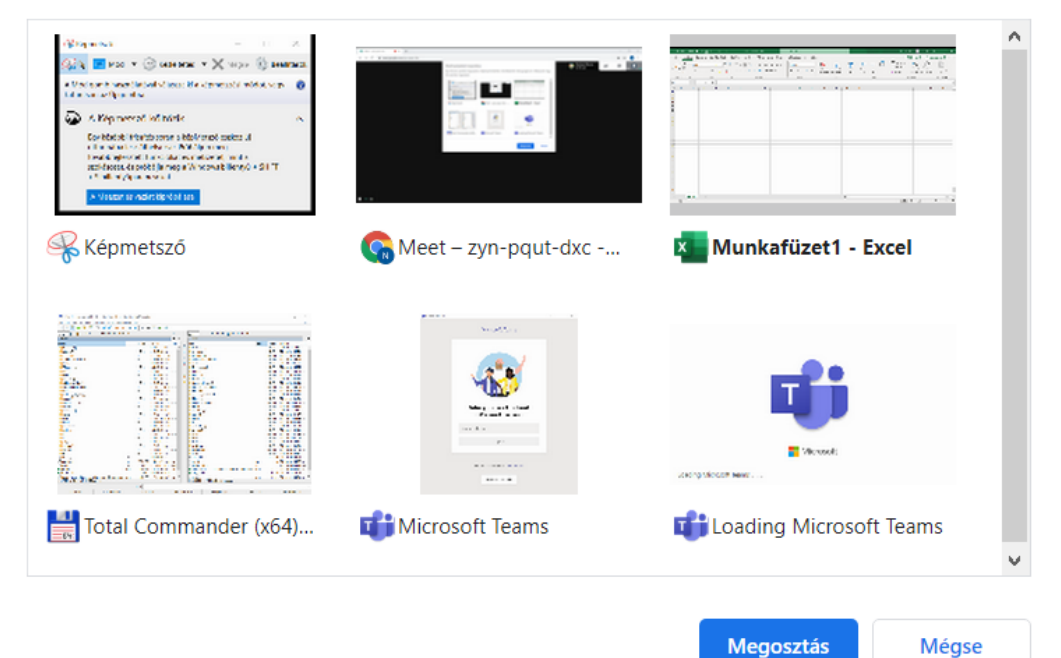

A megosztást befejezni a képernyő alján megjelenő Megosztás leállítása gombra kattintva lehet. Ha zavar minket, hogy ez folyamatosan ott van a képernyő alján, akkor ezt fogd és vidd módszerrel szabadon át lehet helyezni vagy az Elrejtéssel a háttérbe is lehet tenni. Elrejtés után a megfelelő böngésző ablak kiválasztásával jelenik meg újra.

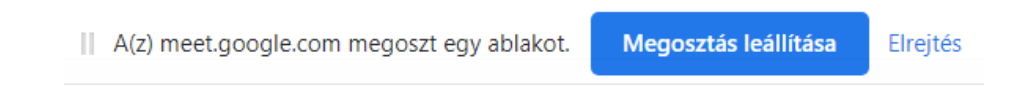

Ahol a prezentációt indítottuk a "Prezentálás most" szöveg helyett az "Ön tartja a prezentációt" jelenik meg. Erre kattintva, majd a Prezentáció megszakítása linket kiválasztva is be lehet fejezni a megosztást.

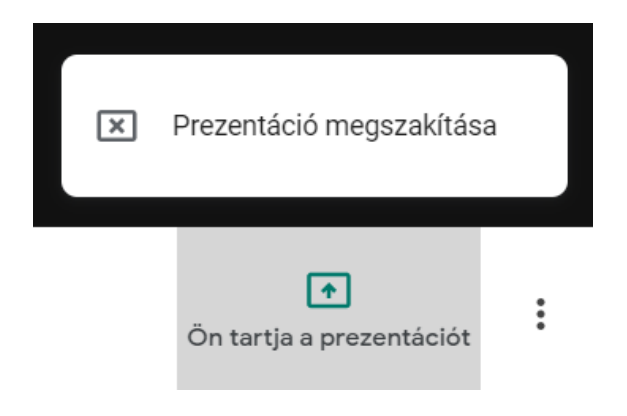

# <span id="page-9-0"></span>**HALLGATÓK**

A jobb felső sarokban az emberek ikonnal lehet a beszélgetés résztvevőit megjeleníteni, illetve újat (e-mail cím segítségével) hozzáadni.

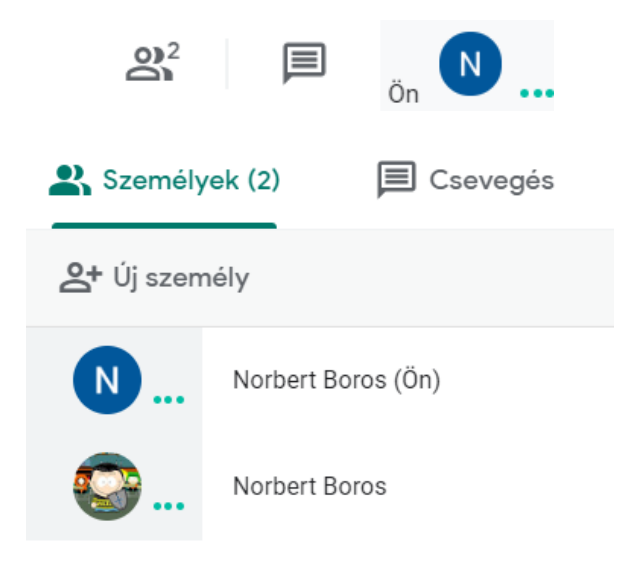

Ha a hallgatóknak is be van kapcsolva a webkamerájuk, akkor a nevükre kattintva láthatjuk a hallgatóinkat is.

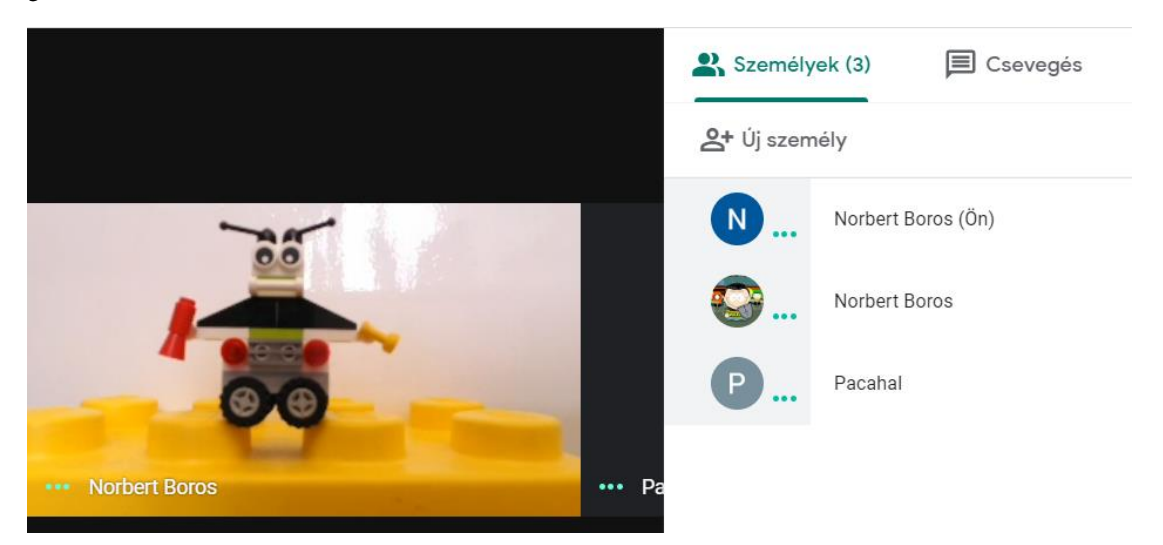

Ebből az ablakból a Csevegésre vagy az előzőnél a Csevegés szövegbuborékjára kattintva chatelhetünk is a hallgatóinkkal. Ez a chat közös, a beszélgetés összes résztvevője megkapja az üzeneteket.

Személyek (2)

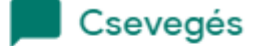

Ön 14:35 Have FUN!

Pacahal 14:36 Amerre a paca halad, táncolnak a pacahalak!

### <span id="page-10-0"></span>SZE-LEARNING (MOODLE) MEGOSZTÁS

A tantárgy Moodle terében a + Tevékenység vagy tananyag beszúrása alatt az URL tananyagelemmel lehet a Google Meet linket megosztani.

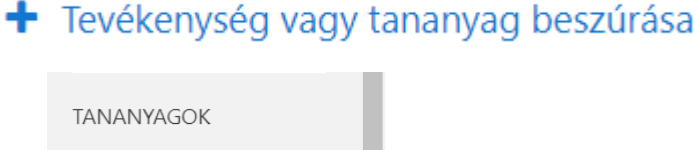

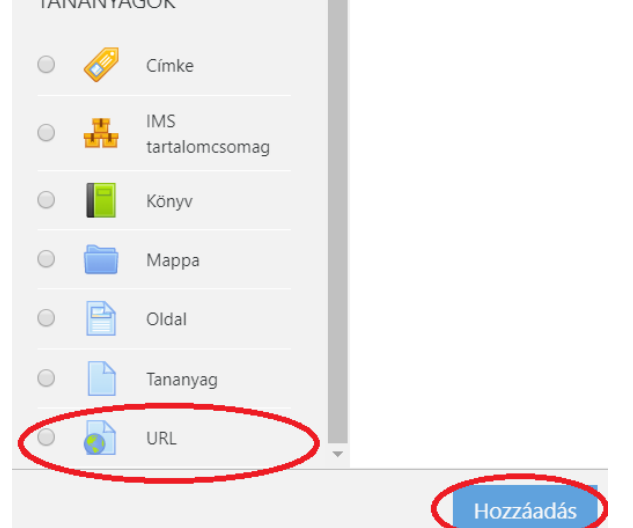

Az általános beállításoknál a névhez a beszélgetés funkcióját (előadás, gyakorlat, konzultáció, labor) érdemes beírni, a leíráshoz pedig azt, hogy mikor lesz az oktató online elérhető.

A külső URL mezőbe kell a beszélgetés linkjét másolni.

#### · Új URL hozzáadása•

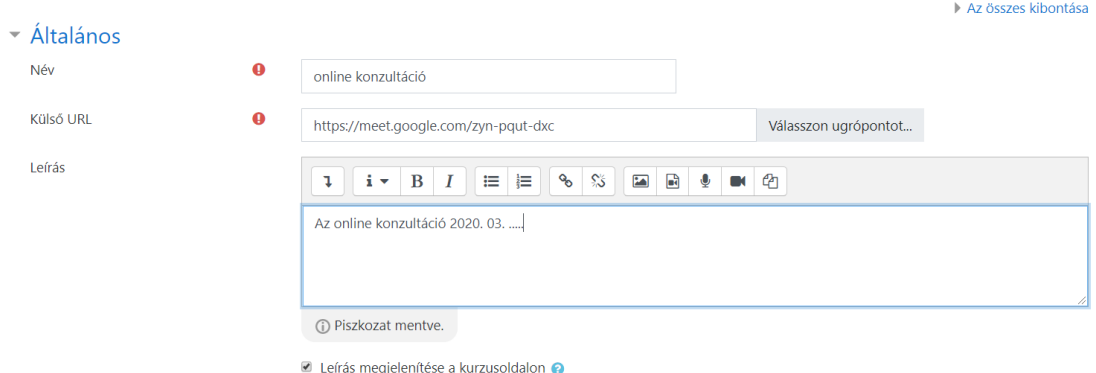

Érdemes még a megjelenítést Új ablakra átállítani, hogy a beszélgetés kiválasztása után a tantárgy tere is megmaradjon a böngészőben.

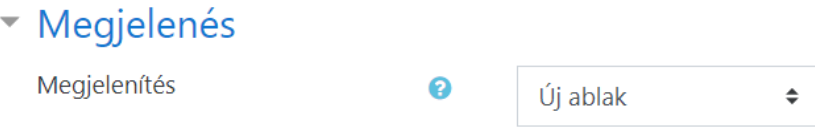

## <span id="page-11-0"></span>HALLGATÓ CSATLAKOZÁSA

A hallgató a SzE-learning (Moodle) rendszerben a tantárgy terében a megfelelő linkre kattintva tudja a beszélgetést elindítani.

A csatlakozáshoz vagy be kell jelentkeznie a saját Google fiókjával vagy meg kell adnia egy becenevet.

A csatlakozás nem automatikus, az oktatónak el kell fogadnia a belépő hallgatókat.

(Az e-mail címes meghívás esetén az engedélyezésre nincs szükség.)

Valaki szeretne csatlakozni a megbeszéléshez

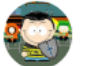

Norbert Boros

# <span id="page-12-0"></span>ELŐADÁS RÖGZÍTÉSE

Az előadás rögzítéséhez a jobb alsó sarokban található "További opciók" lehetőséget szükséges megnyitni. Ezután "A megbeszélés rögzítése" gombra kattintva indítható el a rögzítés.

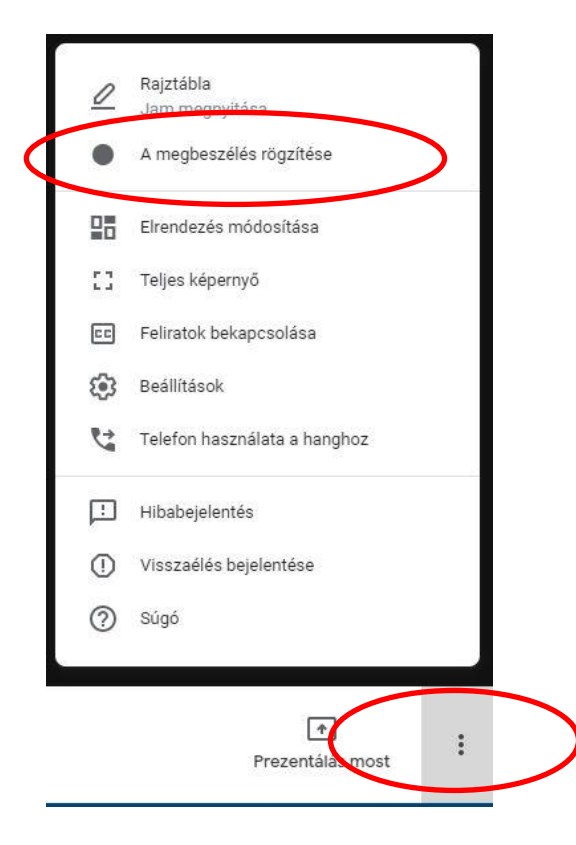

A rendszer beleegyezést kér a rögzítésre minden résztvevőtől. Amíg nem egyezik bele a felvételbe minden résztvevő, addig a rögzítés nem indul el.

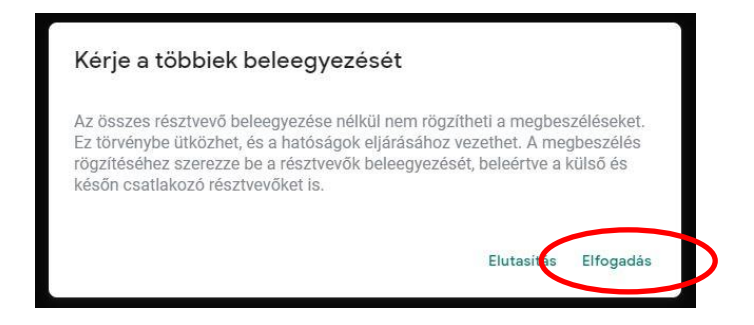

Ahhoz, hogy jobb minőségű videófelvétel készüljön, a "További opciók"-on belül a "Beállítások" menüben állítsuk be a videó esetén a "Küldési felbontás"-t és "Fogadási felbontás"-t a maximális értékre (720p).

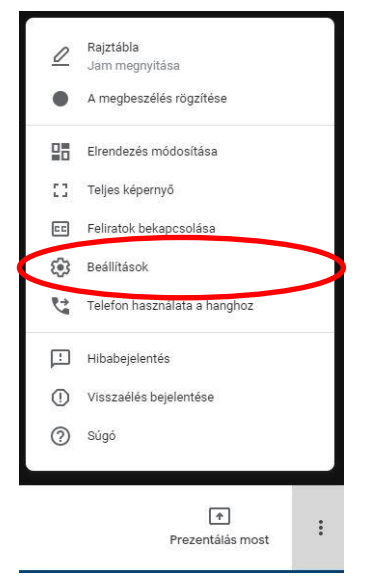

A bal felső sarokban található piros "Felv." ikon jelzi a folyamatos rögzítést.

Az előadás felvétele alatt továbbra is használhatjuk a képernyő megosztása, prezentáció funkciókat.

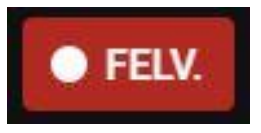

Az előadás végén a "További opciók" lehetőséget választva kattintsunk a "Felvétel leállítása" gombra.

A felvétel leállítása után a rendszer feldolgozza a rögzített anyagot, majd pedig feltölti Google Drive tárhelyünkre. A feldolgozás elkészültéről email értesítést kapunk, mely tartalmazza közvetle-

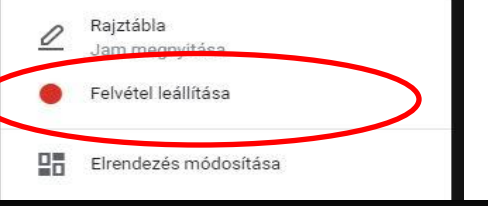

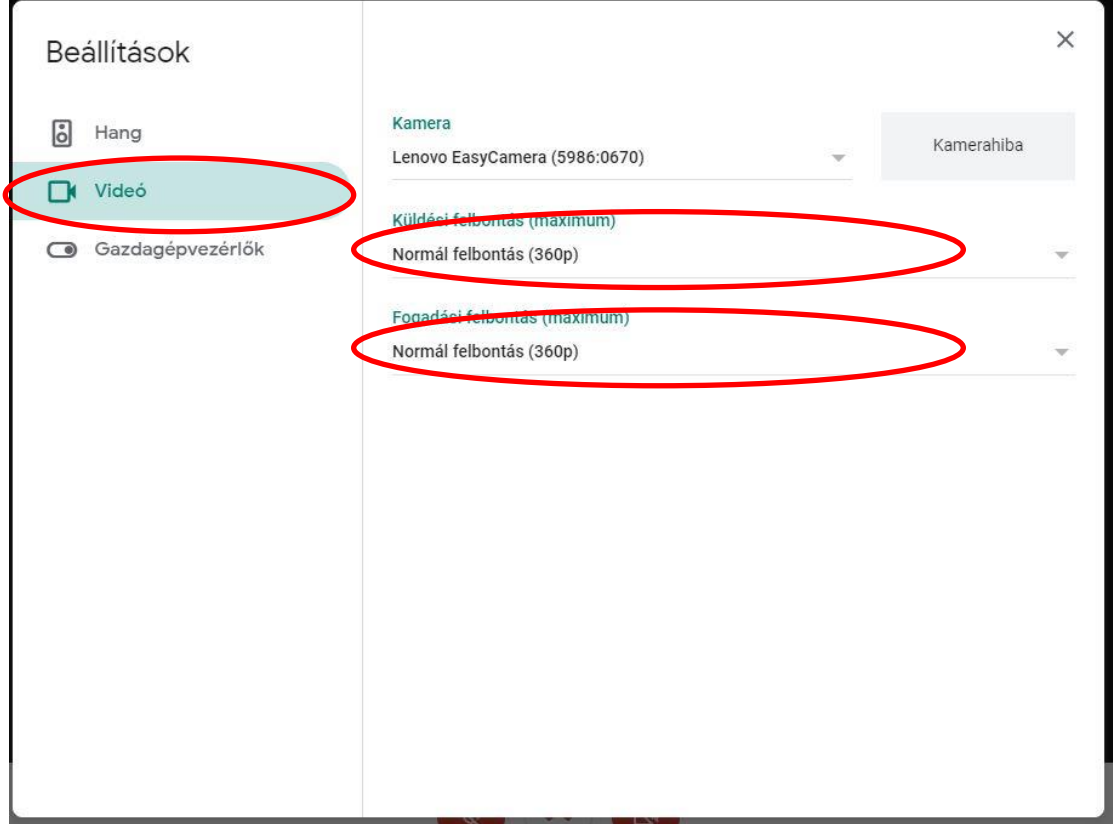

nül a felvétel linkjét.

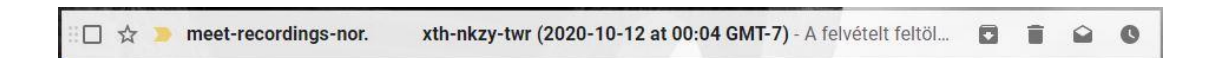

Az elkészült felvétel a Driveban a Saját meghajtó "Meet Recordings" mappájában található meg.

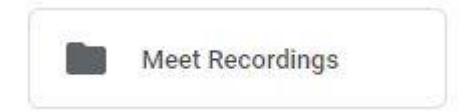

# <span id="page-16-0"></span>**NETIKETT**

Kerüljük el a hangzavart! A videókonferenciák során zavaró lehet a másik fél háttérzaját hallgatni. Ez különösen akkor igaz, ha sokan vesznek részt a beszélgetésben. Vannak olyan zajok, amikre nem is gondolunk, de a mikrofon felhangosít.

Tanácsos, hogy a tanóra során mindenki csak akkor kapcsolja be a mikrofonját, amikor éppen beszél. Egyszerre csak egy fő beszéljen. Sokkal nehezebb a videókonferenciánál kiszűrni, hogy egy adott személy mit mond, ha többen beszélnek, mint az élő beszédben.

A hallgatókkal érdemes megállapodni a hozzászólás protokolljában